# EPISERVER MAIL

Release 4.4

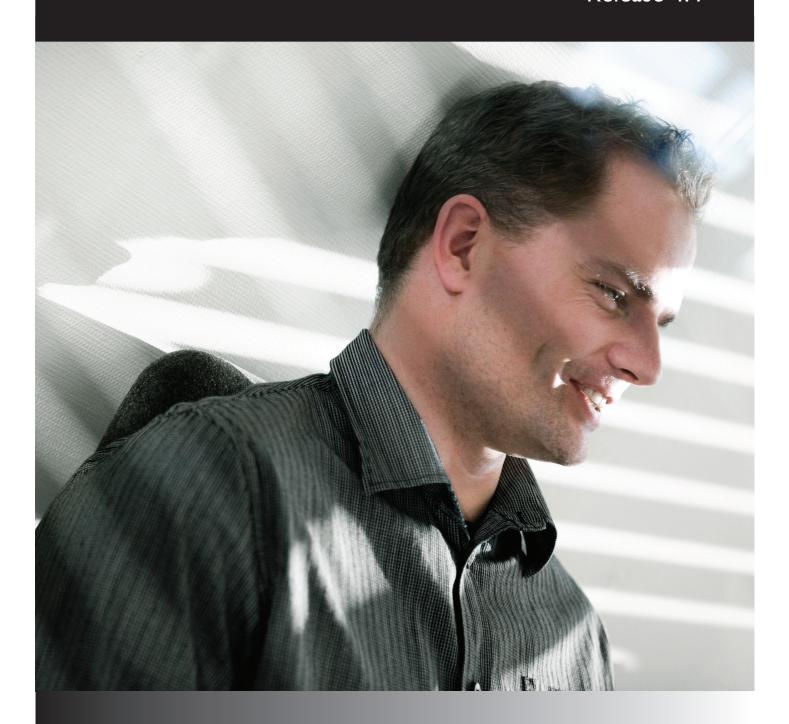

User Guide

## Copyright

This user guide is protected by the Copyright Act. Changes to the contents, or partial copying of the contents, may not be made without permission from the copyright holder.

The manual may be freely distributed in its entirety, either digitally or in printed format, to all EPiServer Mail users.

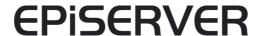

User Guide for EPiServer Mail 4.4 Last saved 17 March 2009 © EPiServer AB

# **Table of Contents**

| INTRODUCTION                                 | 5   |
|----------------------------------------------|-----|
| What is EPiServer Mail?                      | . 5 |
| Main Functionality                           | 5   |
| How Does EPiServer Mail Work?                | . 5 |
| Glossary                                     | 5   |
| Further Reference                            | 6   |
| GETTING STARTED                              | 7   |
| Main View                                    | . 7 |
| SEND A NEW MAILING                           | 8   |
| Message Settings Tab                         | . 8 |
| HTML CONTENT TAB                             | . 8 |
| HTML Editor                                  | 8   |
| URL                                          |     |
| EPiServer CMS                                |     |
| Text Editor                                  |     |
| Text Content Tab                             |     |
| EPiServer CMS                                |     |
| Text Editor                                  |     |
| Preview/Send Tab                             | 10  |
| REVIEW SENT MAILINGS                         | 12  |
| Mailing Statistics                           | 12  |
| Link Report Tab                              | .12 |
| Delivery Report Tab                          | .13 |
| MANAGING RECIPIENTS                          | 14  |
| Import Standard Recipient List               | 14  |
| CSV files                                    | .14 |
| Save E-mail Addresses from the Search Result | 15  |
| Message Bounces                              | 15  |
| INDEX                                        | 17  |

### Introduction

#### What is EPiServer Mail?

E-mail communication is becoming increasingly important. As part of the digital marketing communication mix, EPiServer Mail is one of the best tools for communicating with your target audience and engaging them in a dialogue. E-mail communication is fast, cost-efficient and enables you to distribute personalized content to your audience.

A well-designed e-mail must be easy to create and distribute. When properly used, e-mail communication enables you to convey selected topics to your audience and create demand, increase brand awareness, generate sales opportunities and drive traffic to your Web site. It is also an efficient tool for internal information. For e-mails to create the desired results, the communication must be developed directly for the target audience.

With EPiServer Mail you can easily handle small, targeted e-mail campaigns or larger mailings. You can send the e-mails to an unlimited number of recipients, personalize the mailings and schedule when the mailing should be executed. This enables you to build powerful information or marketing campaigns.

#### Main Functionality

With EPiServer Mail you can deploy an e-mail communication initiative from any location; all you need is Internet access. One of the main advantages of EPiServer Mail is that you create your e-mails directly from your EPiServer CMS environment which is already in place for your external Web site, intranet, extranet or your EPiServer community. This way content is only produced once and reused in multiple channels, saving time and resources, and improving quality. It also ensures that traffic is driven to the Web site.

Some of the major functions in EPiServer Mail are:

- Fast creation of mailings and other recurring e-mail communication efforts
- Send any Internet page to multiple recipients
- Send mailings to an unlimited number of recipients
- Detailed statistical data in real-time
- An unlimited number of recipient lists

#### How Does EPiServer Mail Work?

EPiServer Mail is a powerful software for distribution of e-mails and newsletters. It is built to handle very large numbers of e-mails or newsletters and consists of a client part (EPiServer Mail Editor) and a server part (EPiServer Mail Service). The client part is described in this User Guide.

In the client part, the message is created and the distribution is set and initiated. Then there is an order e-mail with advanced Meta data sent to the dedicated EPiServer Mail mass distribution servers. The servers distribute the e-mails and newsletters without disturbing or absorbing important power from the sender's IT environment. Real-time statistics for each distribution is available instantly.

#### Glossary

Mailing - A mailing is an e-mail sent at one time to multiple addresses by a sender.

Message - A message is an e-mail message sent to one address.

**Recipient** - A recipient is the e-mail address receiving the mailing.

#### Further Reference

The following manuals can be found on EPiServer World, http://world.episerver.com, for further reference.

- EPiServer CMS Editor's Manual
- EPIServer CMS Administrator's Manual
- EPiServer Community User Manual
- EPiServer Mail Developer's Guide

# **Getting Started**

#### Main View

When you have successfully installed EPiServer Mail and logged into EPiServer CMS Edit mode, the Mail tab is visible in the left pane. The main view consists of the following menu options:

- New Mailing Select New Mailing to create, select and initiate the distribution of newsletters or e-mails to your target group.
- Sent Mailings Select Sent Mailings to view sent mailings. Statistics and results from each mailing are also displayed here.
- Manage Recipients Select Manage Recipients to select and import lists of recipients.
- Account Statistics Select Account Statistics to view the statistics for the EPiServer Mail account.
- Manage Sections Select Manage Sections to create sections. Sections are a way of grouping lists and giving rights to specific editors.

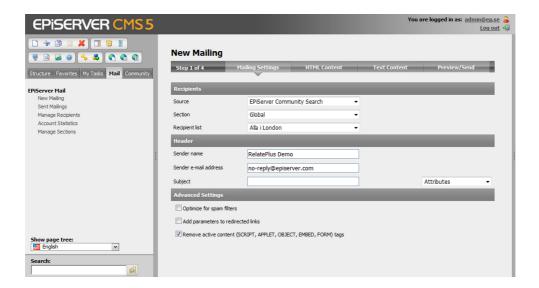

# Send a New Mailing

It is easy to compose and distribute mailings to your target group from the **New Mailing** window, which contains four tabs with settings that need to be entered before you can distribute your mailing.

## Message Settings Tab

- 1. In the **Recipients** group box, select where the recipient list should come from and which recipient list to use. Read more about this under *Managing Recipients* on page 14.
- 2. Select which section the mailing should be created for. New sections can be created by clicking **Manage Sections** from the left pane.
- 3. The predefined information in the **Header** group box can be changed before sending a mailing. Enter a subject for the mailing in the **Subject** field. The information entered in these fields is displayed for the recipients when they receive the e-mail.

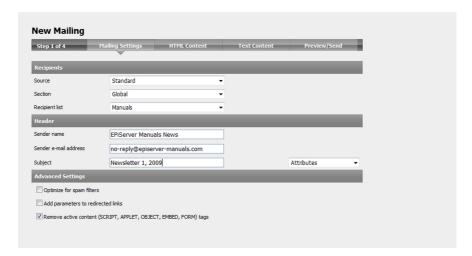

- 4. The **Optimize for spam filters** check box allows you to select whether you want to sacrifice some statistics collection to avoid having your newsletter classified as spam.
- 5. The Remove active content tags check box allows you to select whether you want EPiServer Mail to remove any SCRIPT, APPLET, OBJECT and EMBED tags in the HTML content. This also removes on-mouse-over and similar attributes from other tags. This function can be convenient for instance if using a page published on a Web site, where the page template contains these types of tags.
- 6. Select the **Add parameters to redirected links** check box if you want the information about which recipients have clicked on the links to be sent.
- 7. Continue with the creation of the mailing by clicking the HTML Content tab.

## HTML Content Tab

You can either choose to send an URL, HTML, text or EPiServer CMS page to your recipients.

#### HTML Editor

When you create a mailing that contains HTML text, it is possible to enter variables in the HTML editor that personalize the message, e.g. to have every recipient name automatically pasted into each distributed message.

EPiServer Mail supports use of up to 20 variables. Enter a variable into your mailing by selecting the appropriate attribute from the **Attributes** drop-down list. Further information about variables can be found under *Import Standard Recipient List* on page 14.

Note The HTML editor is an easy way to create an HTML message. However, to ensure that all tags and formatting remain in the final output as intended, it may better to use the Text Editor.

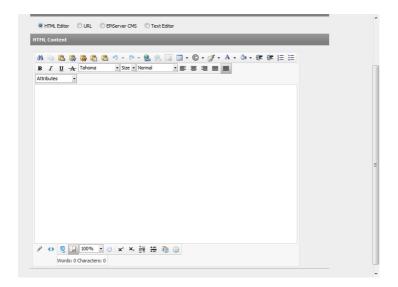

#### URL

- 1. Select URL in the Choose HTML Source section.
- 2. Enter a specific Web address for the content by selecting the URL button and entering the appropriate URL. Click Fetch to make sure that the URL you request is available with content.

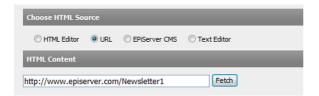

#### **EPiServer CMS**

The content from a page on the Web site can also be used in the newsletter.

- 1. Select EPiServer CMS in the Choose HTML Source section.
- 2. Click Browse and browse to the page that contains the content to be used in the newsletter.

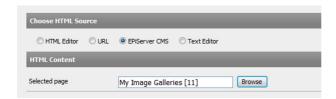

#### Text Editor

Select Text Editor in the Choose HTML Source section and enter the text that you want to be included in the mailing.

#### Text Content Tab

In the Text Content tab you enter the text that you want to be displayed for the recipients if their e-mail clients do not support HTML. You can select to either write the message in a text editor, select to send an EPiServer CMS page or to send a URL that is automatically shown if the recipients e-mail client does not support HTML.

#### **URL**

- 1. Select URL in the Choose Text Source section.
- 2. Enter a specific Web address for the content by selectiong the URL button and entering the appropriate URL. Click Fetch to make sure that you URL you request is available with content.

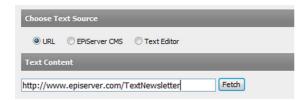

#### **EPiServer CMS**

The content from a page on the Web site can also be used in the newsletter.

- 1. Select EPiServer CMS in the Choose Text Source section.
- Click Browse and browse to the page that contains the content to be used in the newsletter.

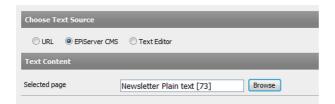

#### Text Editor

Select Text Editor in the Choose HTML Source section and enter the text that you want to be included in the mailing.

#### Preview/Send Tab

In the Preview/Send tab you can view the message content and all settings before actually sending or scheduling to send your message.

1. Select when you want to send the mailing in the Send section. Select Send now if you want the mailing to be sent immediately when you click Send. It is also possible to schedule message to be distributed for specific day and time. This feature is convenient when you want the mailing to be sent when you are not able to click Send yourself, such as during holidays or special events.

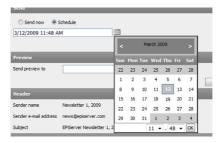

2. Click View Restrictions to view the mailing restrictions on the EPiServer Mail account.

- 3. Preview the HTML content in your Web browser by clicking Preview HTML in Web browser. Note that your Web browser may not accurately represent the design that recipients will see when opening the message, depending on different e-mail client software.
- 4. Edit any content of the tabs in the mailing by clicking **Edit**.
- 5. When you are satisfied with the content, click **Send**.
- 6. After sending your message, you can choose to go back to your current message, send a new message or choose any of the options in the main menu.

# **Review Sent Mailings**

All statistics for sent mailings in EPiServer Mail are saved and it is possible to look at them in real time and see, for example, how many recipients have read the e-mail or how many have clicked on a particular link.

The sent mailings view has a search interface, where you can search by section, recipient list, subject and the date when the message was sent.

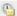

The clock icon indicates that a message has been scheduled to be sent. Hold the cursor over the icon to see the scheduled date and time for the mailing.

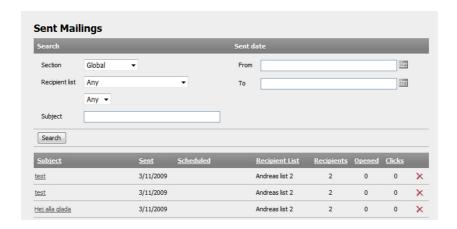

## **Mailing Statistics**

Click the name of one of the listed mailings to open the Mailing Statistics window, which consists of the Link Report and Delivery Report tabs.

#### Link Report Tab

The Link Report tab allows link statistics to be visualized with markers showing how many clicks have been made to each link. Click Show/Hide Link Statistics to show and hide the link statistics for the mailing.

It is also possible to export a list of who has clicked which links as a file. Click Export Clicks and select to open or save the file.

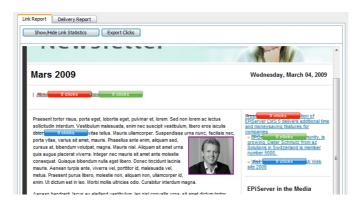

# Delivery Report Tab

The **Delivery Report** tab displays pie charts and graphs visualizing the most important statistics, as well as options to export lists of the people who have opened the message and the addresses that bounced it.

Export information on opened and bounced messages by clicking Export Opened or Export **Bounced** and selecting to open or save the file.

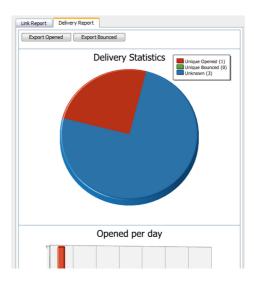

# **Managing Recipients**

Recipient lists can be imported and exported from and to external applications. All recipient lists are displayed as shown below with information about list creation date and the number of recipients it contains. The Standard source is for sources imported from text or XML files into EPiServer Mail. Other sources, such as EPiServer Community or EPiServer CMS, may be available depending on your installation.

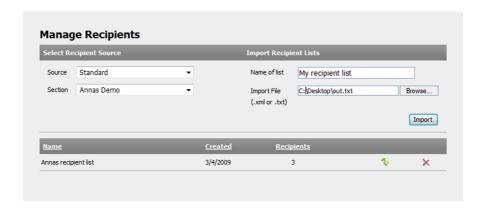

## Import Standard Recipient List

EPiServer Mail can import E-mail address lists from XML and CSV text files (semi colon separated).

#### **CSV** files

The most common way to import e-mail lists is from Microsoft Excel. When you import e-mail addresses from Microsoft Excel, the file needs to be saved in a specific format according to below.

The first row is a header row and is not imported into EPiServer Mail. The first column is always used as the e-mail address. It is possible to import a list that consists of only one column with e-mail addresses. In the example above, there are additional columns with variables such as first name, last name and title. These variables can be used for different needs and are used to personalize each e-mail sent from EPiServer Mail. EPiServer Mail handles up to 20 variables for each recipient list.

For further information about designing your own personalized messages, see the Developer's Guide for EPiServer Mail on EPiServer World.

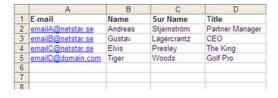

Save the Excel sheet as a .csv file (semi-colon delimited) and make sure that the file has the format UTF-8. If it is not possible to make sure that the .csv file is in UTF-8 format, open the file with a regular text editor, such as Notepad, and save the file again making sure that the file is in UTF-8 format.

#### Save E-mail Addresses from the Search Result

If you use EPiServer Community, it is possible to save e-mail addresses from the search results in User Management within EPiServer Community directly to EPiServer Mail. This option makes it easy to send bulk e-mail or newsletters to different selections of members in EPiServer Community. The e-mail addresses can be saved to a static list or to a dynamic list

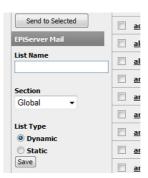

# Message Bounces

The EPiServer Mail server collects information about emails that bounce. The information is delivered with Web Services to the sender. It is up to the sender to decide action on e-mail addresses that bounce. For example, if an address bounces more than two times it can be removed from that specific recipients list.

# S Index Α Add parameters to redirected links ......8 T C CSV files ......14 Ε Н HTML Content tab ......8 HTML Editor .....8 I Introduction ......5 L Link Report tab ......12 M Managing recipients ......14 Message ......5 Message Bounces ......15 Message Settings tab ......8 Ν 0 Optimize for spam filters ......8 Р Preview/Send tab ......10 R Remove active content tags .....8